## Ispis, potpisivanje te učitavanje prijavnica

U trenutku zaključavanja lista prioriteta kada korisnik više ne može dodavati nove obrazovne programe ili mijenjati listu prioriteta, korisnicima se omogućuje ispis prijavnica s njihova sučelja na kartici *Moj odabir*. Korisnik obrazac prijavnice na kojemu se nalaze svi odabrani obrazovni programi s liste prioriteta može ispisati na način da klikne na gumb *Prijavnica* koji će mu se prikazati ispod tablice liste prioriteta.

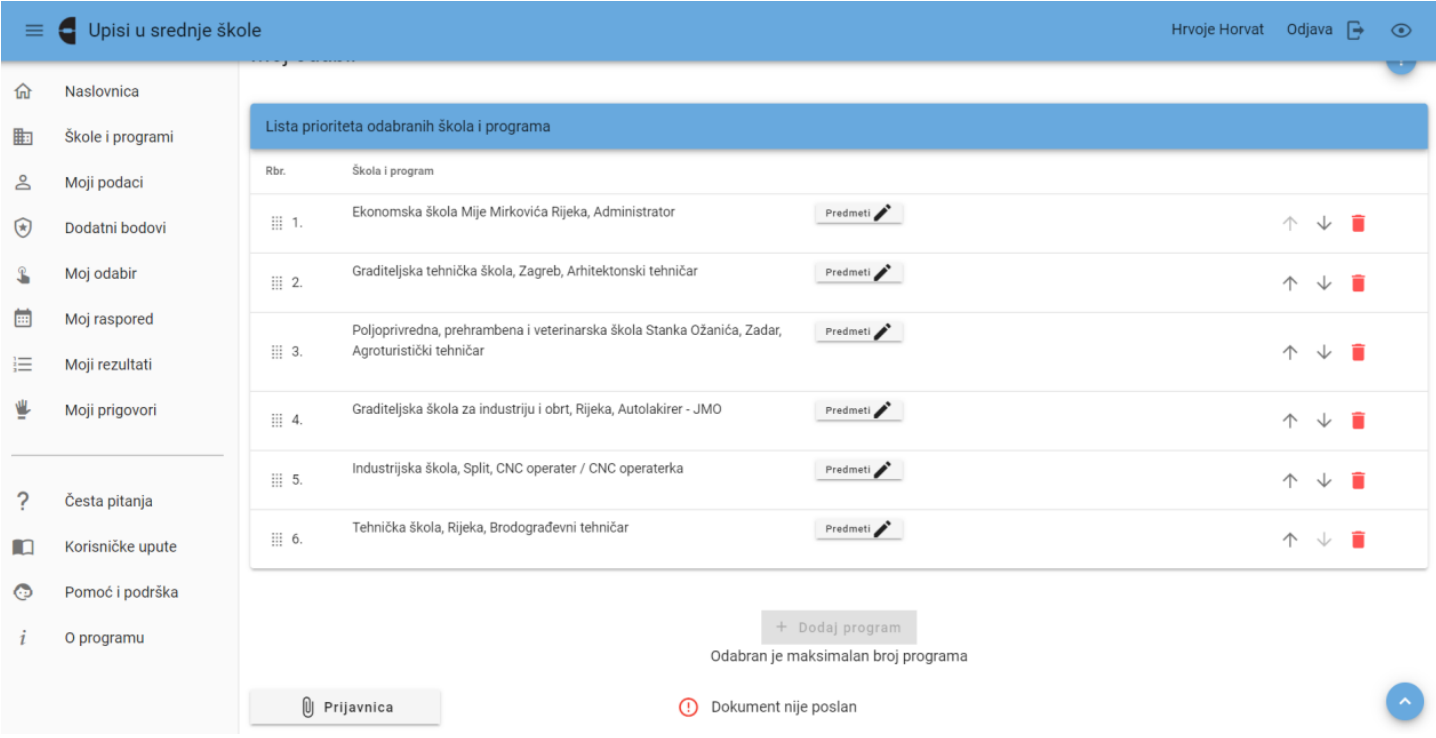

*Prikaz kartice Moj odabir sa zaključanom listom prioriteta*

Klikom na gumb *Prijavnica* otvorit će se obrazac prijavnice te je korisnik može ispisati klikom na ikonu za ispis dokumenta.

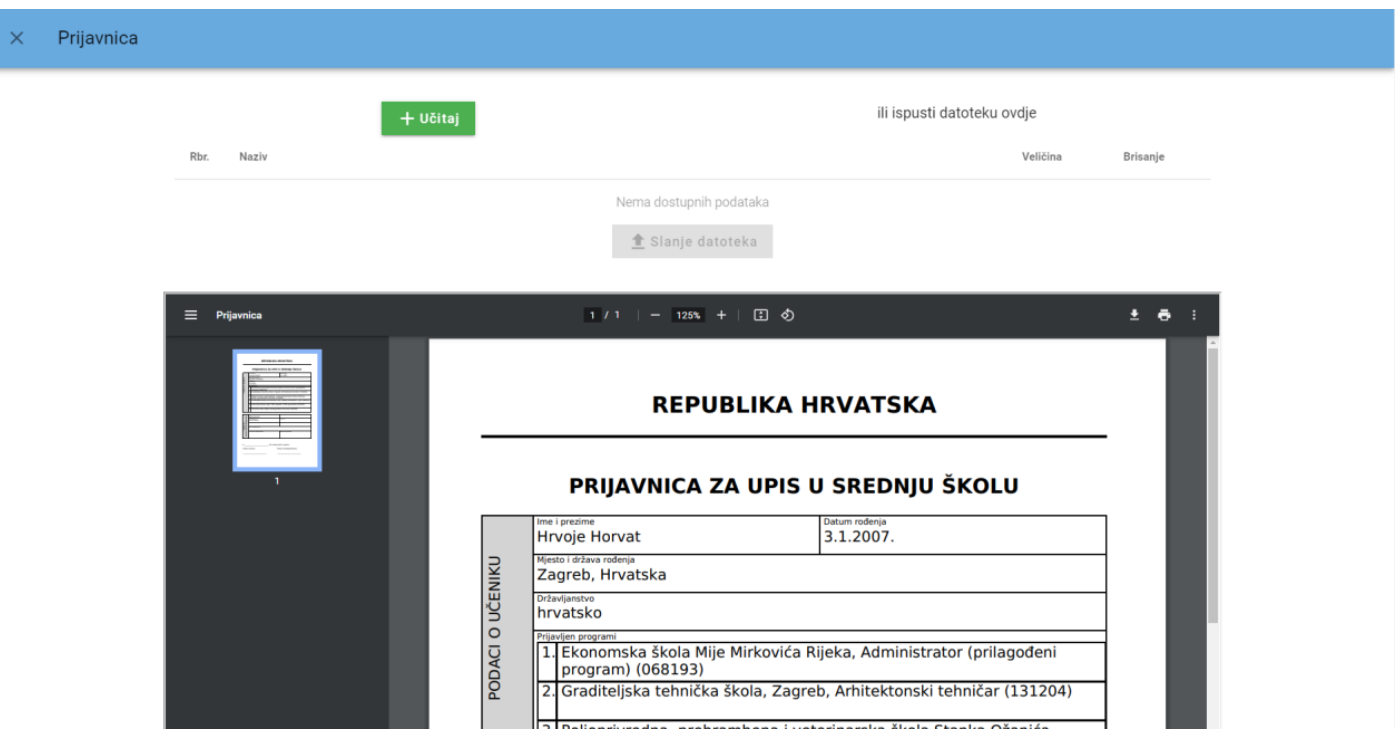

*Prikaz skočnog prozora s dokumentom prijavnice*

Prijavnicu potpisuju korisnik i roditelj/ili skrbnik.

Potpisanu prijavnicu korisnik može sam učitati u sustav ili dostaviti razredniku koji će je učitati u sustav. Korisnik će prijavnicu učitati u sustav na kartici *Moj odabir* klikom na gumb *Prijavnica* koji otvara prozor u kojemu se nalazi gumb *Učitaj* te nakon učitavanja prijavnice klikom na gumb *Slanje datoteka* kako bi je na svome sučelju vidjelo i prihvatilo upisno povjerenstvo osnovne škole.

Korisnik prijavnicu može učitati i putem mobitela te postupkom *drag and drop (povuci i ispusti)* na način već opisan u poglavlju *Korisnik sam učitava dokument u sustav*.

Zatvaranjem ovoga prozora korisnik može vidjeti trenutačni status poslane prijavnice te je pregledati. Također, u slučaju da prijavnica nije prihvaćena, ovdje će se prikazati i napomena s razlogom neprihvaćanja prijavnice te korisnik ima mogućnost ponovno učitati dokument u sustav.

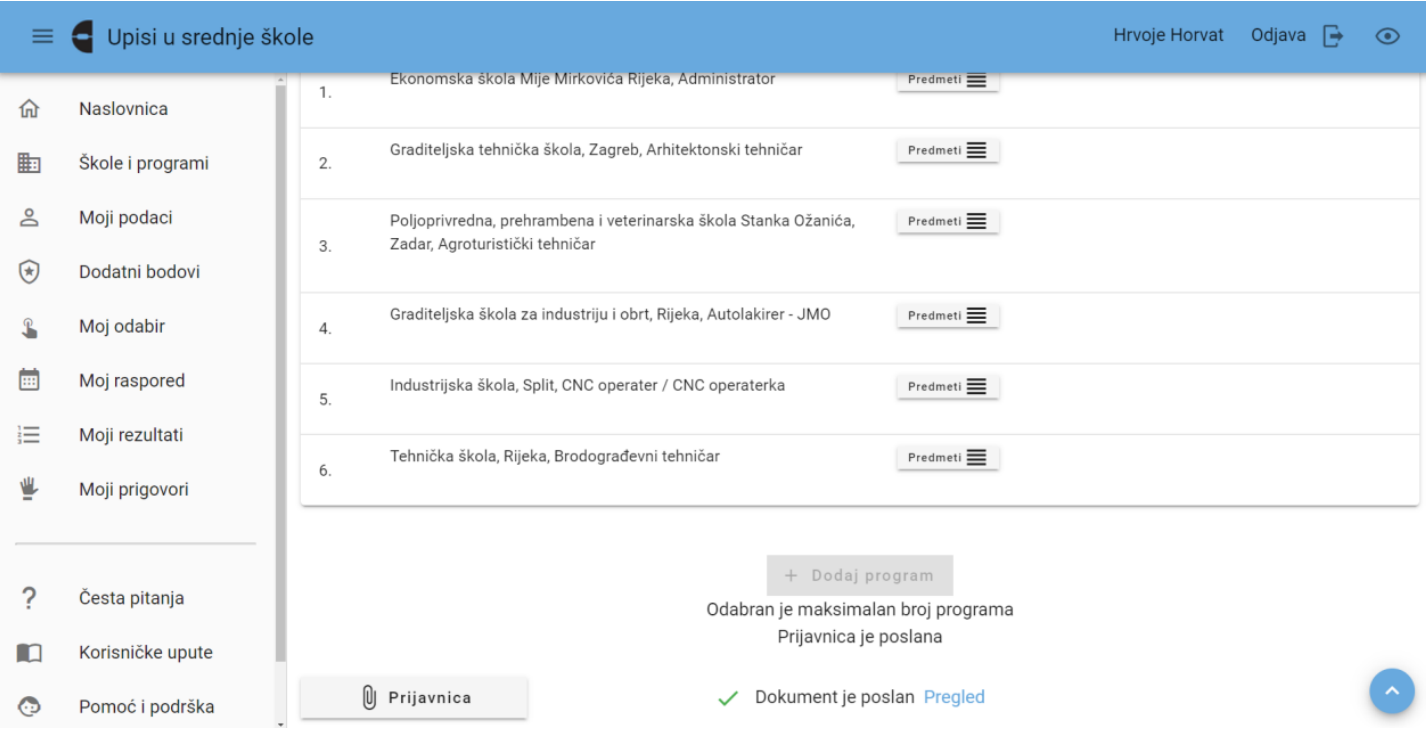

## *Prikaz statusa poslane prijavnice*

Ovaj postupak može se ponavljati sve dok status prijavnice ne bude *Prihvaćeno*.